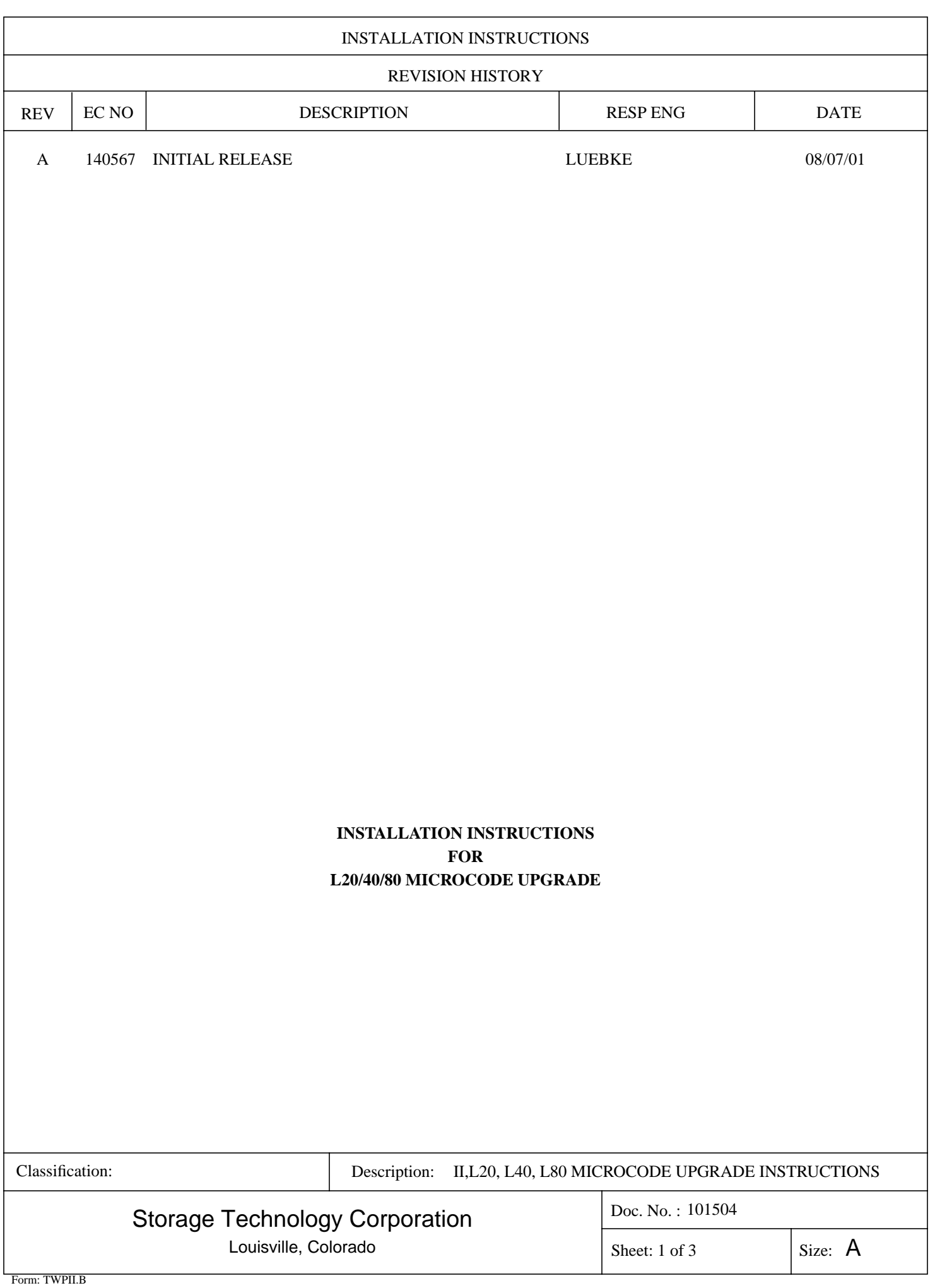

## **CAUTION:**

**SYSTEM PROBLEMS:** ALWAYS QUIESCE OR STOP THE TAPE MANAGEMENT SOFTWARE BEFORE INITIATING THE UPGRADE PROCESS.

**HARDWARE DAMAGE:** DO **NOT** MANUALLY RESET OR CYCLE POWER DURING THIS PROCESS OR THE CONTROLLER WILL BE DAMAGED AND A NEW LLC CARD MUST BE ORDERED!

**ESD Precautions: Potential damage to equipment: Handle ESD-sensitive components only under ESD-protected conditions. To meet this requirement, always use the Field Service Grounding Kit (PN 4711) and always use precautions and procedures when you are servicing StorageTek equipment or handling ESD-sensitive components**

## NOTE:

This process will require a pc with a free serial port and software capable of performing a Zmodem file transfer. This process has been performed using Windows HyperTerminal and Procomm. It will also require a cable from the pc serial port to the RJ45 connector on the controller card. The cable is available by means of an upgrade kit (STK-313730701) or STK Field Bill 101502. **See Table 1 for pinout**.

The file *release.prm* (code file) may be obtained from StorageTek's Customer Resource Center (CRC) website (http://www.support.storagetek.com), indexed under Tape Libraries/Product Information. The logon ID for L20 users to access the website is *l20* and the password is *support.* The ID and password must be entered in lower case. Logon for L40 and L80 will use *l40* and *l80* and *support* for the password.

- 1. Quiesce (or stop) the tape management software controlling the library to be upgraded.
- 2. Attach cable from pc to RJ45 connector at rear of unit, labeled CSE.
- 3. Copy file release.prm to a directory on the pc or you may also transfer file from the floppy drive.
- 4. Open a HyperTerminal session from Programs>Accessories>Communications>HyperTerminal.
- 5. New sessions will prompt for name & icon. Choose any name & icon, connection box will appear.
- 6. Change "Connect using" to available COM port, typically port 1.
- 7. Click OK, port settings will become available.
- 8. Set port setting to: 38400, 8, None, 1, None. Click OK and hit Enter. CLI prompt should appear. If no CLI prompt appears, you may have to disconnect/connect from the Call tab for new settings to become effective.
- 9. At CLI prompt typing in the command: "download" you will receive the message: This command results in a new image being loaded into prom. Please download the image using Zmodem protocol (Transfer>Send file). You have two minutes to start the transfer.
- 10. From HyperTerm tab "Transfer" click Transfer>Send File and a Send File box will appear.
- 11. With protocol set to Zmodem, browse to the location of the release.prm file you copied, or the floppy drive.

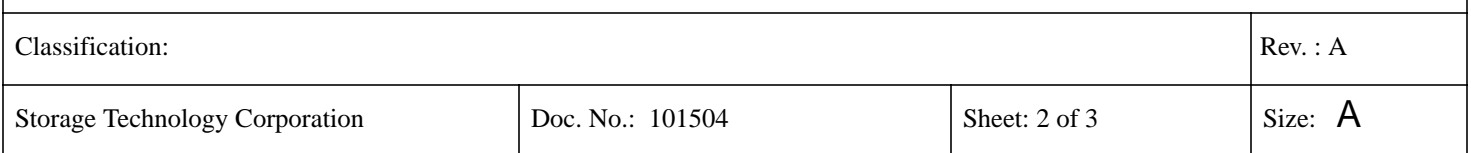

- 12. Pressing SEND will open a status box for the current transfer and the status for the download.This process will take approximately 5 minutes.
- 13. During the download, the panel on the unit has a warning posted**:** *"Download Started Warning! Warning! Do not reset library until download done*.

## **CAUTION:**

**DO NOT MANUALLY RESET OR CYCLE POWER.** IF AN IPL OR POWER INTERRUPTION OCCURS DURING THIS PERIOD THE CONTROLLER BOARD MEMORY MAY BE CORRUPTED. THE PANEL WARNS YOU NOT TO INTERFERE WITH THIS OPERATION IN ANY WAY!

14. Upon completion of the memory update, CLI will give you the option to reboot yes/no? The library oppanel will display:**"DOWNLOAD COMPLETE - RESET LIBRARY OR MENU TO RETURN TO PREVIOUS MENU".** Answering yes in CLI will reboot the unit and activate new microcode. Answering no will allow you to menu out of this function from the op-panel and continue functioning the unit at the present code level last running in the unit. Any subsequent reset or power cycle of the unit after performing the download operation will then cause the unit to be running the new version loaded.

## NOTE:

Verify the current code version running in the unit by typing "version" from the CLI prompt. You may also verify through the op panel of the library. Press Menu button on panel and arrow down to LIB/CONFIG menu. Pressing select will display the library configuration and included is the microcode version currently running.

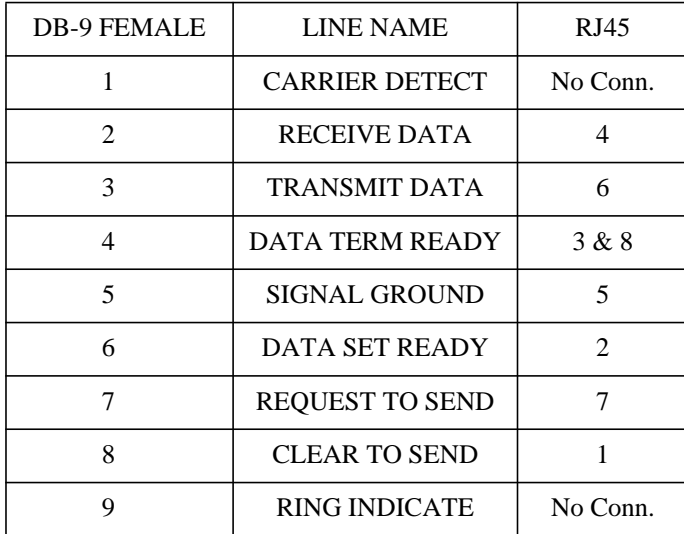

Table 1.

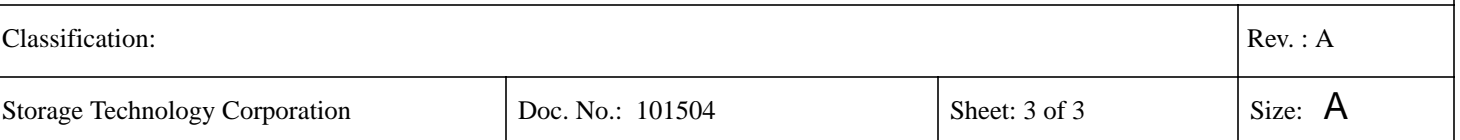